## **Create a presentation**

- 1. Open PowerPoint.
- 2. In the left pane, select **New**.
- 3. Select an option:
	- To create a presentation from scratch, select **Blank Presentation**.
	- To use a prepared design, select one of the templates.
	- To see tips for using PowerPoint, select **Take a Tour**, and then select **Create**, .

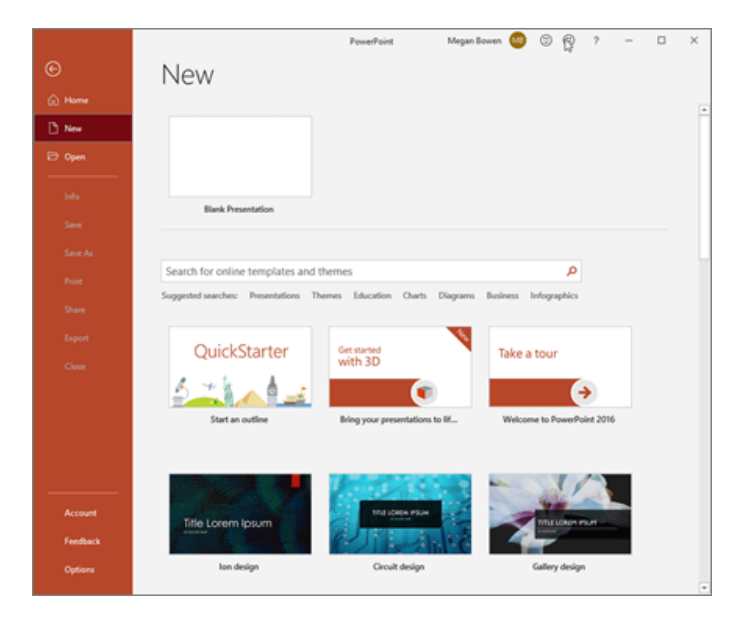

**Add a slide**

- 4. In the thumbnails on the left pane, select the slide you want your new slide to follow.
- 5. In the **Home** tab, in the **Slides** section, select **New Slide**.
- 6. In the **Slides** section, select **Layout**, and then select the layout you want from the menu.

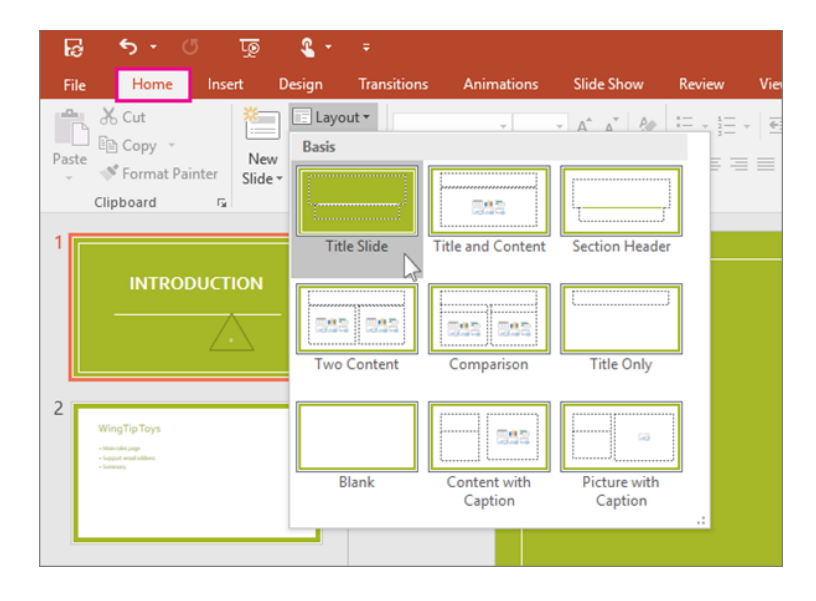

## **Add and format text**

- 7. Place the cursor inside a text box, and then type something.
- 8. Select the text, and then select one or more options from the **Font** section of the **Home** tab, such as **Font**, **Increase Font Size**, **Decrease Font Size**, **Bold**, **Italic**, **Underline**, etc.
- 9. To create bulleted or numbered lists, select the text, and then select **Bullets** or **Numbering**.

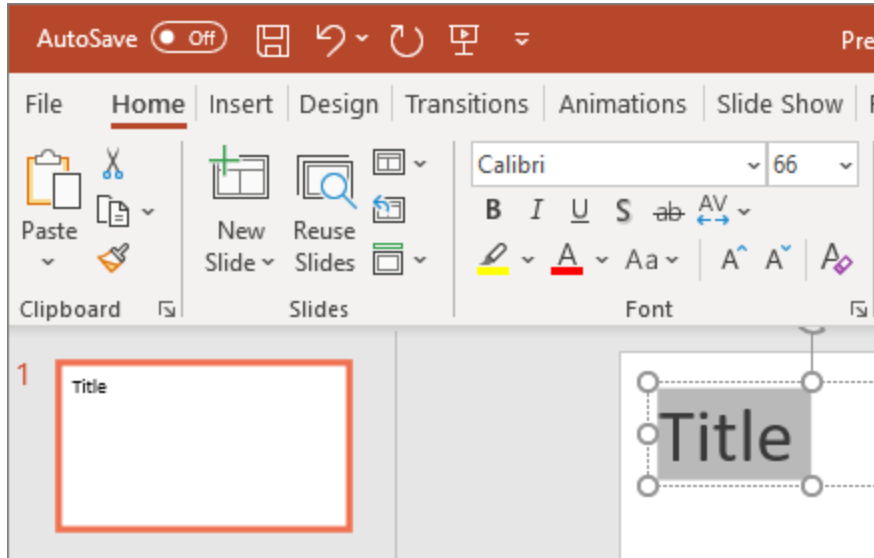

## **Add a picture, shape, and more**

- 10. Go to the **Insert** tab.
- 11. To add a picture:
	- In the **Images** section, select **Pictures**.
	- In the **Insert Picture From** menu, select the source you want.
	- Browse for the picture you want, select it, and then select **Insert**.
- 12. To add illustrations:
	- In the **Illustrations** section, select **Shapes**, **Icons**, **3D Models**, **SmartArt**, or **Chart**.
	- In the dialog box that opens when you click one of the illustration types, select the item you want and follow the prompts to insert it.